# **SysML active validation suites**

- [Introduction](#page-0-0)
- [Validating a project with active validation suites](#page-0-1)
- [Selecting active validation mode](#page-0-2)
- [Specifying the active validation period](#page-0-3)
- [Customizing active validation options](#page-1-0)
- [Turning off the parameters synchronization](#page-2-0)

#### <span id="page-0-0"></span>**Introduction**

The SysML active validation suites enable you to see if a model is correct and complete immediately. It instantly displays any errors in the model and suggests appropriate solutions. The active validation suites have «activeValidationSuite» stereotype applied.

Each profile contains its own active validation suites. You can [create your own validation suites](https://docs.nomagic.com/display/SYSMLP190/Creating+validation+suites).

You can meet the following active validation suites in the **[Validation](https://docs.nomagic.com/display/SYSMLP190/Validation+dialog)** dialog or **[Validation Suites](https://docs.nomagic.com/display/SYSMLP190/Validation+Suites+dialog)** dialog:

- **SysML\_activeValSuite Activities** contains SysML constraints on the following elements: Discrete and noBuffer.
- **SysML\_activeValSuite Blocks** contains SysML constraints on the following elements: Binding Connector, Block, Distributed Property and Value Type.
- **SysML\_activeValSuite Constraint Blocks** contains SysML constraints on the following elements: Constraint Block and Constraint Property.
- **SysML\_activeValSuite Non-normative Extensions** contains SysML constraints on the following elements: nonStreaming, Streaming, Design
- Constraint, Functional Requirement, Interface Requirement and Performance Requirement. **SysML\_activeValSuite - Port and Flows** contains SysML constraints on the following elements: Flow Port, Flow Property, Flow Specification and Item Flow.
- **SysML\_activeValSuite Requirements** contains SysML constraints on the following elements: Copy, Requirement and Test Case.

 $G$  can find active validation suites in the [Containment tree](https://docs.nomagic.com/display/SYSMLP190/Containment+tab) when the Show Auxiliary Resources option is enabled, expand the MD Customization for

SysML Package> SysML constraints Package > SysML activeValSuite package. The SysML activeValSuite Package is divided into separate Packages

### <span id="page-0-1"></span>Validating a project with active validation suites

To manually relidate projest with active validation suites, you can select the specific **Active ValSuite** (mentioned above) as the **[Vali](https://docs.nomagic.com/display/SYSMLP190/Validation+dialog)dation Suite** in the **Vali dation** [dialog.](https://docs.nomagic.com/display/SYSMLP190/Validation+dialog) [How to start the validation >>](https://docs.nomagic.com/display/SYSMLP190/SysML+validation+suites#SysMLvalidationsuites-startStartingthevalidation)

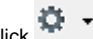

In the [Model Browser](https://docs.nomagic.com/display/MD190/Model+Browser), click and enable the **Show Auxiliary Resources** option.

#### <span id="page-0-2"></span>**Selecting active validation mode**

Active validation automatically runs in the background according to the selected active validation mode.

To select the active validation mode

- 1. Do one of the following:
	- On the main menu, select **Analyze** > **Validation** > **Active Validation**.
	- $\bullet$ On the main menu, select **Options** > **Environment.** On the left of the **Environment Options** dialog, select **Active Validation** group. Select the **Active Validation** option.
- 2. Select one of the following modes:
	- **All** enables all (user defined and system) active validation suites.
	- **System** enables validation suites that are critical to the model. For example, all projects have the UML Standard Profile, which has the Composition Integrity system validation suite. This suite contains validation rules allowing for detecting shared project usage, recovered element, or illegal reference related problems.

**Info** You can check these rules under the **Auxiliary Resources** > **UML Standard Profile** > **Validation Profile** > **Composition Integrity**.

3. Click **OK**. To show the auxiliary resources

Selected validation suites are active for all projects, not just the current project.

## <span id="page-0-3"></span>**Specifying the active M[alidation pe](https://docs.nomagic.com/display/MD190/Model+Browser)ried**  $\blacksquare$  and enable the Show Auxiliary Resources option.

You can control how often, in seconds, a modeling tool will analyze the rules to be executed and how often the modeling tool will execute these rules. After opening a project, all required validation rules will be executed, including system or all (user and system), and next time these rules will be checked only after the specified period.

To specify the active validation period

- 1. On the main menu, select **Options** > **Environment.**
- 2. On the left of the **Environment Options** dialog, select **Active Validation** group.
- 3. Select the **Active Validation Period (seconds)** option.
- 4. Type its value in seconds.

Specify a higher time period to ensure better performance of the application.

#### 5. Click **OK.**

The specified period is used for all projects, not just the current project.

#### <span id="page-1-0"></span>**Customizing active validation options**

You can customize the Active Validation options in the **Project Options** dialog.

To open the Active Validation options

- 1. Open the **Project Options** dialog in one of the following ways:
	- On the main menu, select **Analyze** > **Validation** > **Active Validation Options**.
	- On the main menu, select **Options** > **Project**. In the **[Project Options](https://docs.nomagic.com/display/MD190/Setting+project+options)** dialog, select **General** > **Validation**.
- 2. Specify the options you need in the **Active Validation** area. How to use the **[Project Options](https://docs.nomagic.com/display/MD190/Setting+project+options)** dialog >>
- 3. Click **OK**.

# **EX** Project Options

#### Specify general project properties

Specify the validation, project dependency checker options and other general project-specific options.

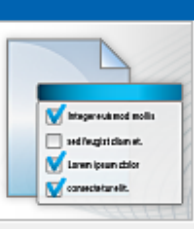

×

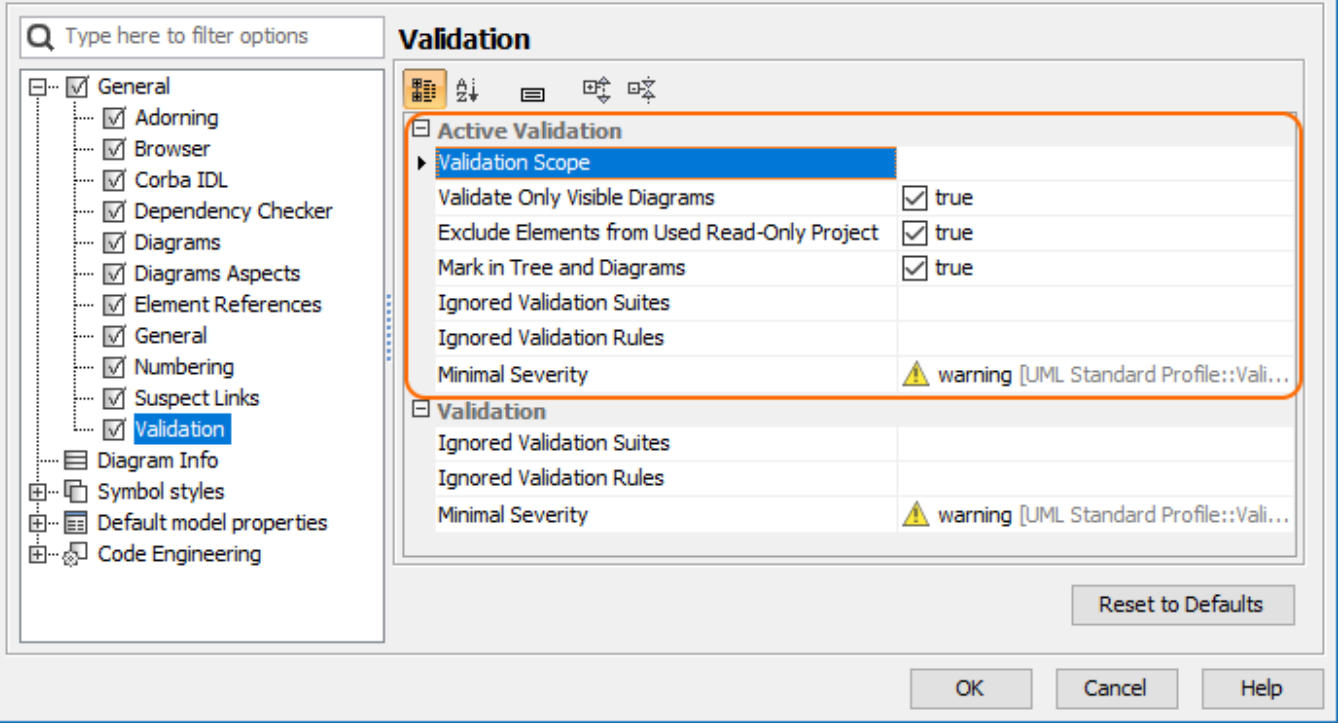

#### Active Validation options in the Project Options dialog.

**Optimizing performance**

Set the **Validate Only Visible Diagrams** option value to true. This limits a validation scope to visible diagrams only.

Set the **Exclude Elements from Used Read-Only Project** option value to true to reduce the number of elements to check in your model.

#### <span id="page-2-0"></span>**Turning off the parameters synchronization**

To turn off the parameters synchronization

- 1. On the main menu, select **Options** > **Project**.
- 2. In the **Project Options** dialog, select **General** > **General**.
- 3. Find the **Synchronize Parameters and Arguments** option and set its value to false.

#### **Related pages**

- [MagicDraw predefined validation suites](https://docs.nomagic.com/display/MD190/Predefined+validation+suites)
- [MagicDraw active validation suites](https://docs.nomagic.com/display/MD190/Active+validation+suites)
- [SysML validation suites](https://docs.nomagic.com/display/SYSMLP190/SysML+validation+suites)
- [Requirements validation suites](https://docs.nomagic.com/display/CRMP190/Requirements+validation+suites)